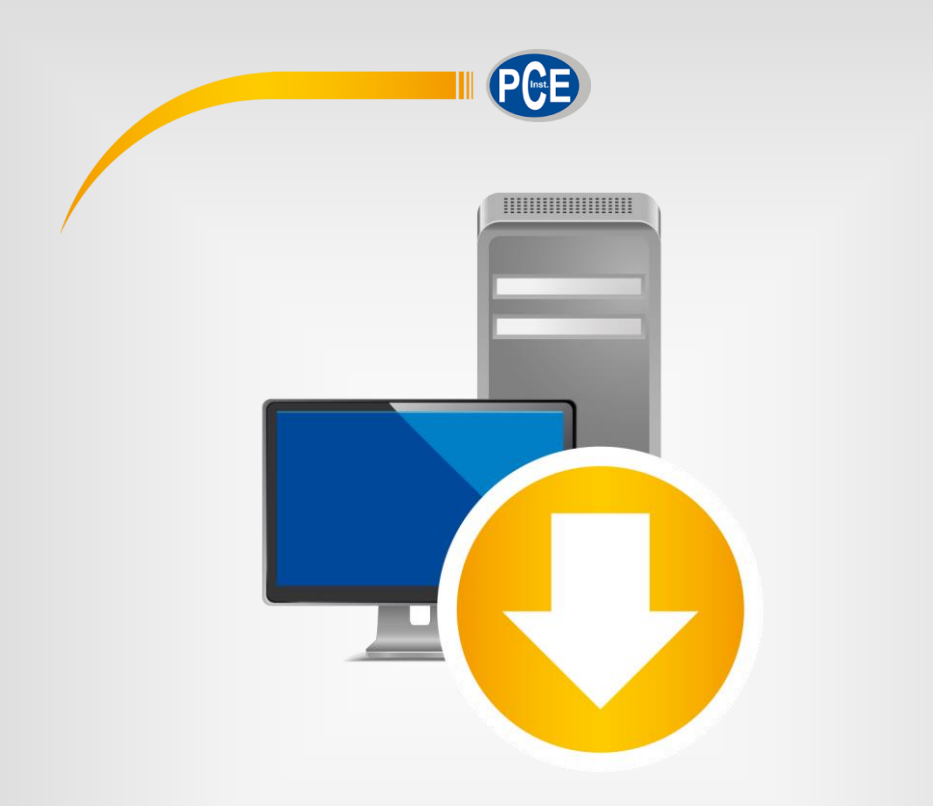

# **Español**

# Manual de instrucciones

# Software PC PCE-LMD 10

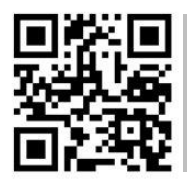

**Manual de usuario en varios idiomas (deutsch, français, italiano, español, português, nederlands, türk, polski, русский,** 中文**). Los encontrará en nuestra página web: www.pce-instruments.com**

> Última modificación: 23 Noviembre 2021 v1.1

> > © PCE Instruments

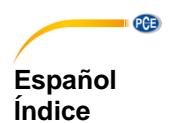

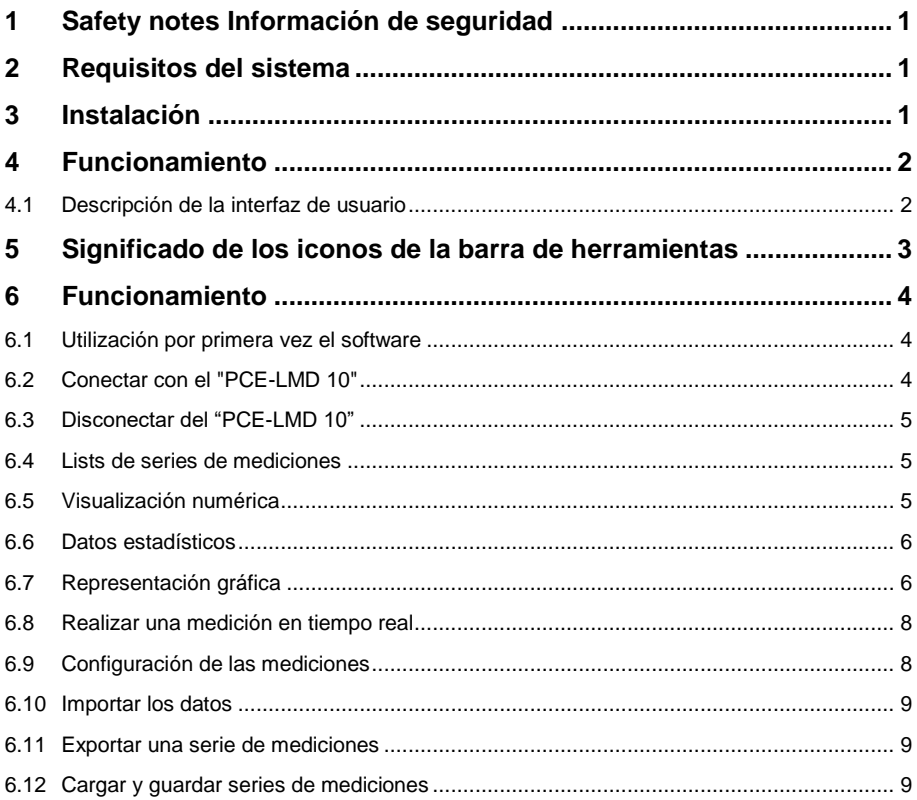

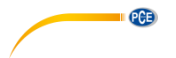

# <span id="page-3-0"></span>**1 Información de seguridad**

Familiarícese con el funcionamiento del aparato de medición antes de utilizarlo en combinación con el software para PC. Para ello, utilice el manual de instrucciones que acompaña a su producto PCE. Todas las indicaciones de seguridad del manual del aparato deben ser observadas también cuando se utilice el aparato con este software.

El dispositivo y el software sólo pueden ser utilizados por personal cualificado. Los daños o lesiones causados por la inobservancia de los manuales quedan excluidos de nuestra responsabilidad y no están cubiertos por nuestra garantía.

No nos hacemos responsables de los errores de imprenta y de los contenidos de este manual. Nos remitimos expresamente a nuestras condiciones generales de garantía, que se encuentran en nuestras Condiciones Generales.

Si tiene alguna pregunta, póngase en contacto con PCE Ibérica S.L. Los datos de contacto se encuentran al final de este manual.

### <span id="page-3-1"></span>**2 Requisitos del sistema**

- Sistema operativo Windows XP SP3 o superior
- Puerto USB (2.0 o superior)
- Un .NET framework 4.0 instalado
- Resolución mínima de 800x600 píxeles
- Opcional: imprimir
- Procesador con 1 GHz
- Se recomienda 4 GB RAM
- CD ROM

### <span id="page-3-2"></span>**3 Instalación**

Por favor, ejecute "Setup PCE-LMD 10.exe" y siga las instrucciones de configuración.

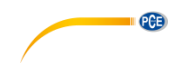

# <span id="page-4-0"></span>**4 Funcionamiento**

<span id="page-4-1"></span>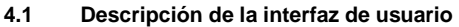

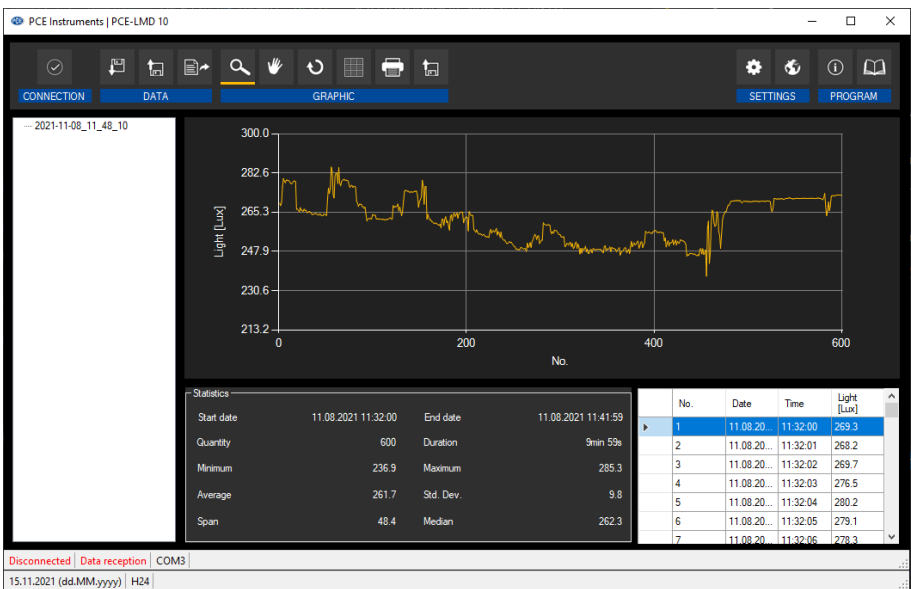

La ventana principal consta de varias áreas:

Debajo de la barra de título hay una "una barra de herramientas" cuyos iconos están agrupados funcionalmente.

Debajo de esta barra de herramientas, hay una lista de series de medición en la parte izquierda de la ventana.

La parte derecha de la ventana está dividida en una parte superior y otra inferior.

La parte superior es la zona de representación gráfica de los valores medidos.

La parte inferior, en cambio, ofrece una visión general de los datos estadísticos y también un listado tabular de los valores medidos.

En la parte inferior de la ventana principal, hay dos "barras de estado" que contienen información importante, una encima de la otra.

La inferior muestra los ajustes estáticos del programa, que pueden configurarse a través de un diálogo de ajustes (puerto COM, formato de fecha y hora).

La barra de estado superior muestra los ajustes dinámicos del "PCE-LMD 10" que se recuperan directamente del dispositivo conectado.

<span id="page-5-0"></span>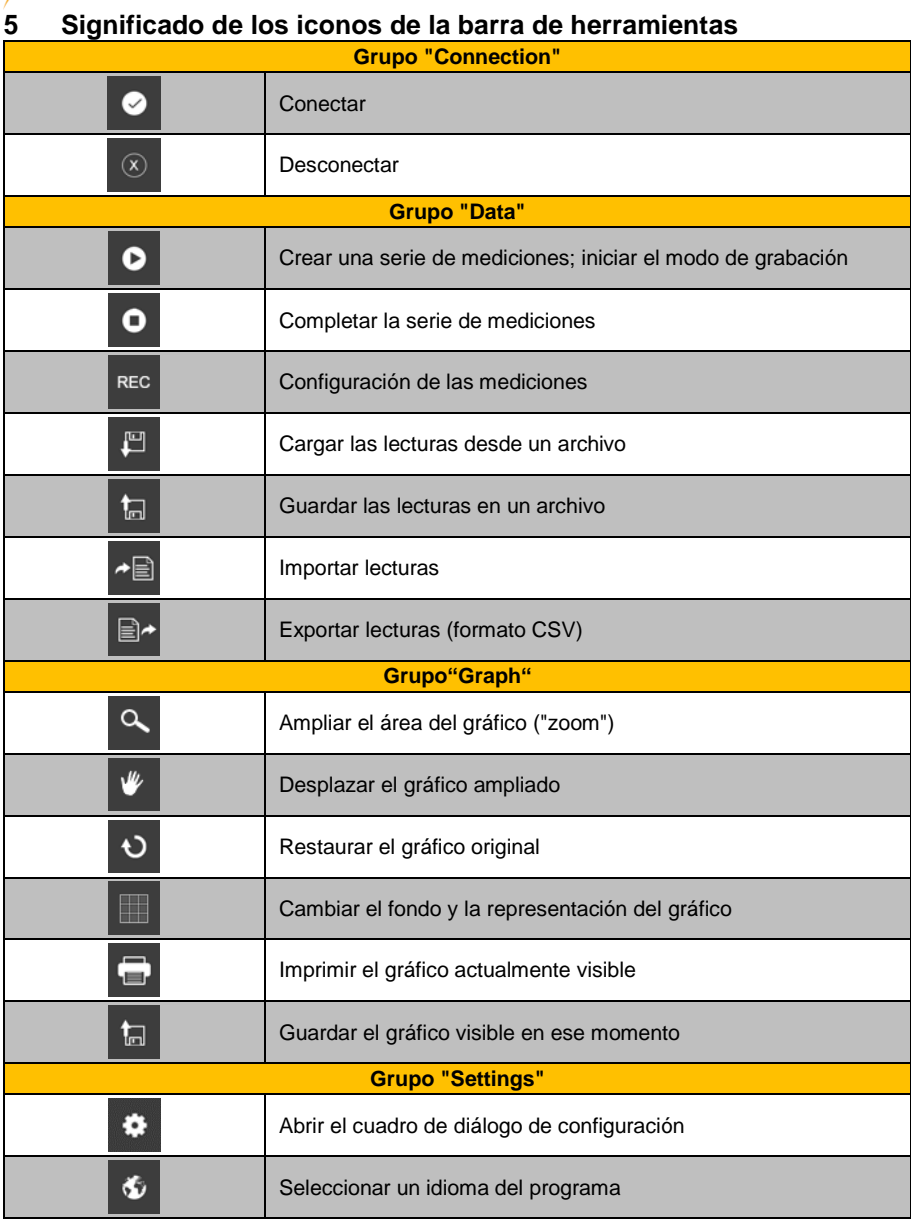

**EXECUTE DE** 

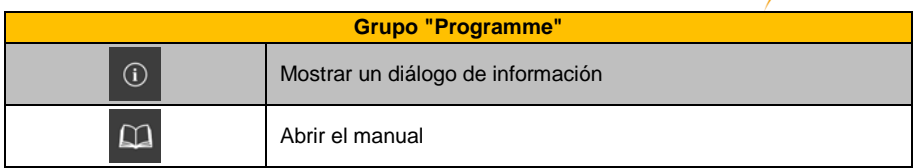

# <span id="page-6-0"></span>**6 Funcionamiento**

### <span id="page-6-1"></span>**6.1 Utilización por primera vez el software**

Antes de que el "PCE-LMD 10" pueda trabajar con el software, el puerto COM asignado debe ajustarse en el software una vez. Se puede ajustar a través del " settings dialoque" .

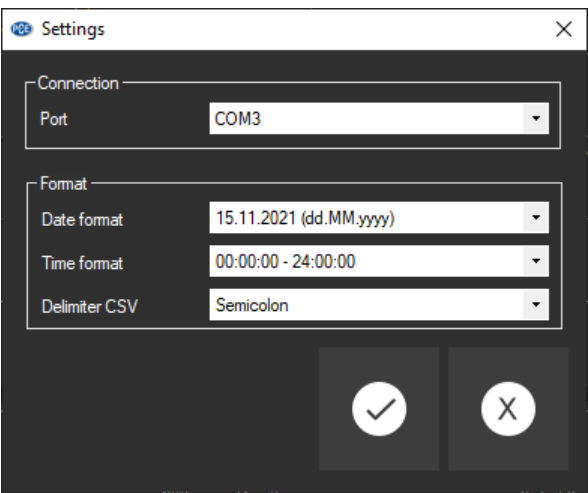

Además de los datos de conexión, aquí se pueden realizar otros ajustes para el formato de la fecha y la hora.

### <span id="page-6-2"></span>**6.2 Conectar con el "PCE-LMD 10"**

Una vez realizados los ajustes deseados y cerrado el diálogo de ajustes con un clic en el botón

"Apply", se puede establecer la conexión con el "PCE-LMD 10" haciendo clic en el icono Si la conexión se ha podido establecer con éxito, el término "Connected" aparece en color verde en la barra de estado de los datos dinámicos.

Si, por el contrario, no se establece ninguna conexión, aparece el término "Disconnected" en color rojo.

PCE

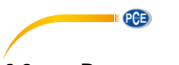

# <span id="page-7-0"></span>**6.3 Desconectar del "PCE-LMD 10"**

Haciendo clic en el icono  $\boxed{\textcircled{8}}$ , se puede finalizar una conexión activa con el "PCE-LMD 10".

<span id="page-7-1"></span>Si sale del software mientras la conexión está activa, la conexión también se terminará.

### **6.4 Lista de series de mediciones**

En la parte izquierda de la ventana principal se enumeran todas las series de mediciones que están actualmente en la memoria del PC. Cada serie de mediciones se representa en la lista con la fecha de creación.

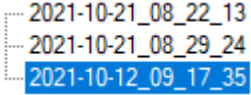

Dependiendo de la serie de mediciones que se haya seleccionado, se actualizan el gráfico, la tabla y también los datos estadísticos.

<span id="page-7-2"></span>Un clic con el botón derecho permite renombrar o eliminar una serie de mediciones.

### **6.5 Visualización numérica**

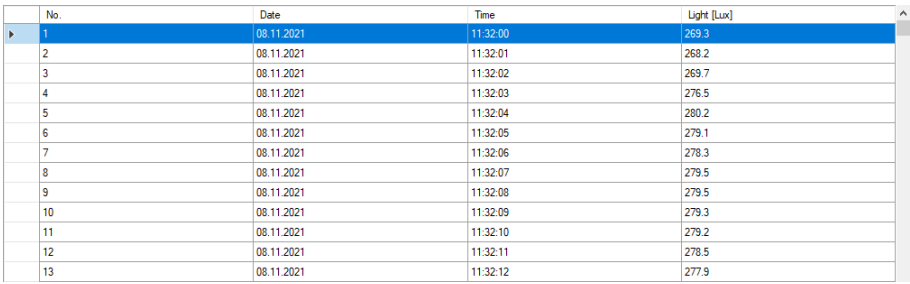

En la parte inferior de la ventana principal se tabulan todos los valores medidos.

El gráfico puede ordenarse por columnas haciendo clic en el título de la columna correspondiente ("No.", "Date" or "Time").

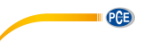

### <span id="page-8-0"></span>**6.6 Datos estadísticos**

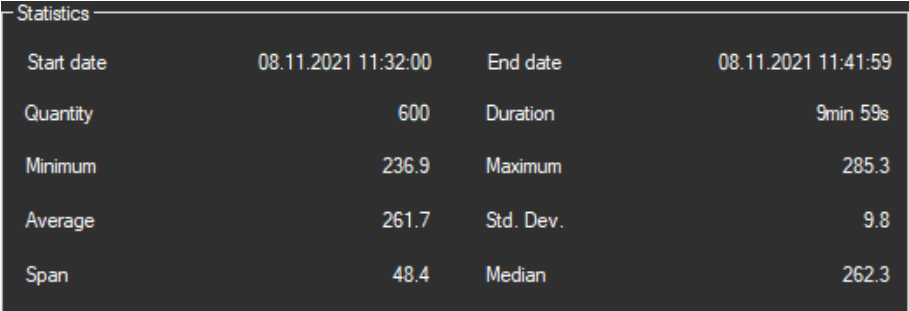

Las estadísticas incluyen la fecha de inicio y de finalización, el mínimo, el máximo, el promedio, la desviación estándar, el intervalo y la mediana.

### <span id="page-8-1"></span>**6.7 Representación gráfica**

En el área para la evaluación gráfica, los valores lumínicos se muestran en curso numérico.

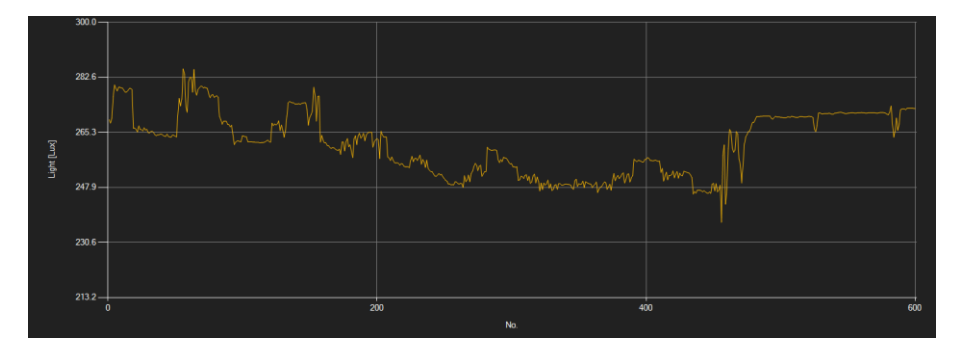

### *Info window (Ventana de información)*

Al mover el cursor del ratón sobre un punto, la curva o una barra, aparece una pequeña ventana de información con los datos del valor de medición seleccionado en ese momento tras un breve periodo de tiempo.

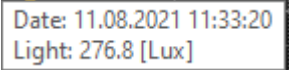

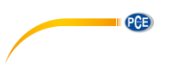

### *Enlargement/zooming (Ampliación/Zoom)*

Se puede ampliar una parte del gráfico visualizado que se puede seleccionar libremente.

Para ello, el icono correspondiente de la barra de herramientas ("Ampliar el área del gráfico

("Zoom") o mover el gráfico ampliado) debe ser una lupa .

A continuación, se puede dibujar un rectángulo sobre una parte del gráfico manteniendo presionada el botón del ratón. Al soltar el botón del ratón, la zona seleccionada aparece como un nuevo gráfico.

En cuanto se haya realizado al menos una ampliación, es posible pasar del modo de ampliación al modo de desplazamiento haciendo clic en el icono ("Ampliar el área del gráfico ("Zoom") o mover el gráfico ampliado) con la lupa.

# El modo Shift está representado por el icono .

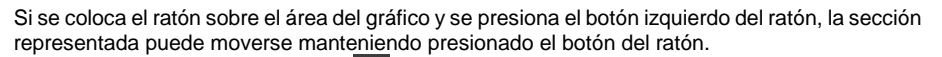

Si se vuelve a pulsar sobre el icono  $\blacksquare$ , se vuelve al modo de ampliación, que se reconoce por

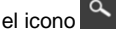

### *Restore complete view (Restaurar la vista complete)*

El gráfico original puede restaurarse en cualquier momento haciendo clic en el icono **de situado** junto a la lupa o la mano.

### *Activate background (Activar el fondo)*

El fondo del gráfico y su representación pueden cambiarse mediante el icono de la derecha . Un clic en el icono funciona como un interruptor:

Un solo clic hace que la división del fondo sea más fina y añade algunos puntos más al gráfico. Un nuevo clic en el icono permite volver a la vista estándar.

### *Print graph (Imprimir gráfico)*

El gráfico que se muestra actualmente también puede imprimirse.

Al hacer clic en el icono **de l**. se abre el cuadro de diálogo "Print".

### *Save graph (Guardar el gráfico)*

Para guardar el gráfico mostrado actualmente, haga clic en el icono **. Los formatos posibles** para el gráfico son los siguientes BMP, JPEG, PNG, GIF, TIFF y WMF.

**CGB** 

### <span id="page-10-0"></span>**6.8 Realizar una medición en tiempo real**

Si la conexión con el "PCE-LMD 10" está activa, se puede iniciar una nueva medición en tiempo real haciendo clic en el icono .

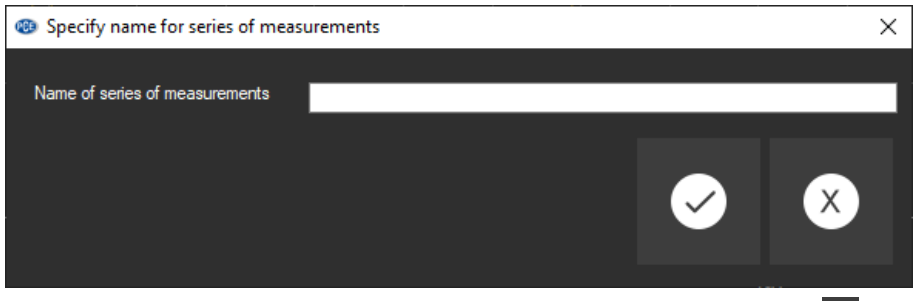

Una medición en curso puede terminarse prematuramente haciendo clic en el icono <sup>O</sup> de la barra de herramientas.

### <span id="page-10-1"></span>**6.9 Configuración de las mediciones**

**CB** Measurement Setup  $\times$ Start mode Keystroke Measuring interval  $1<sub>s</sub>$ Measuring points 32000 Note: If a measurement already exists on the device, it will be deleted after this setup window has been completed.

Haga clic en el icono REC para abrir la siguiente ventana de configuración:

A través de esta ventana se pueden iniciar las mediciones dirigidas independientemente del software. A continuación, los datos medidos pueden importarse al software mediante una "data import".

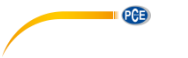

### <span id="page-11-0"></span>**6.10 Importar los datos**

La memoria interna del dispositivo puede leerse mediante el software y, por lo tanto, las series de mediciones registradas pueden estar disponibles a través de una importación.

Basta con hacer clic en el icono  $\overline{d}$  de la barra de herramientas. La serie completa de mediciones se importará de la memoria.

### <span id="page-11-1"></span>**6.11 Exportar una serie de mediciones**

También se pueden exportar series de mediciones. El contenido completo de una serie de

mediciones puede exportarse en formato CSV utilizando el icono  $\mathbb{B}^*$  de la barra de herramientas.

### <span id="page-11-2"></span>**6.12 Cargar y guardar series de mediciones**

Se puede cargar y guardar una serie de mediciones a través de los iconos  $\left[\begin{matrix}\mathbb{E}\end{matrix}\right]$   $\left[\begin{matrix}\mathbb{G}\end{matrix}\right]$  de la barra de herramientas.

# **Información de contacto PCE Instruments**

### **Alemania Francia España**

Im Langel 4 23, rue de Strasbourg<br>
D-59872 Meschede<br>
G7250 Soultz-Sous-Ec

### **Reino Unido Italia Turquía**

PCE Instruments UK Ltd **PCE Italia s.r.l.** PCE Teknik Cihazları Ltd.Şti.<br>
Unit 11 Southnoint Business Park Via Pesciatina 878 / B-Interno 6 Halkalı Merkez Mah Unit 11 Southpoint Business Park Ensign Way, Southampton 55010 Loc. Gragnano Pehlivan Sok. No.6/C Hampshire Capannori (Lucca) 34303 Küçükçekmece - İstanbul United Kingdom, SO31 4RF Italia Number of the Türkiye Tel: +44 (0) 2380 98703 0 Telefono: +39 0583 975 114 Tel: 0212 471 11 47 Fax: +44 (0) 2380 98703 9 Fax: +39 0583 974 824 Faks: 0212 705 53 93 info@pce-instruments.co.uk info@pce-italia.it info@pce-cihazlari.com.tr www.pce-instruments.com/english www.pce-instruments.com/italiano www.pce-instruments.com/turkish

Institutenweg 15 1201 Jupiter Park Drive, Suite 8 Brik Centepark 40 7521 PH Enschede Jupiter / Palm Beach 7400 Herning Nederland 33458 FL Denmark Telefoon: +31 (0)53 737 01 92 USA info@pcebenelux.nl Tel: +1 (561) 320-9162 www.pce-instruments.com/dutch Fax: +1 (561) 320-9176

PCE Deutschland GmbH PCE Instruments France EURL PCE Ibérica S.L.<br>
Im Langel 4 23 rue de Strasbourg Calle Mayor 53 D-59872 Meschede 67250 Soultz-Sous-Forets 02500 Tobarra (Albacete) Deutschland France España Tel.: +49 (0) 2903 976 99 0 Téléphone: +33 (0) 972 3537 17 Tel. : +34 967 543 548 Fax: +49 (0) 2903 976 99 29 Numéro de fax: +33 (0) 972 3537 18 Fax: +34 967 543 542 info@pce-instruments.com info@pce-france.fr info@pce-iberica.es www.pce-instruments.com/deutsch www.pce-instruments.com/french www.pce-instruments.com/espanol

### **Países Bajos Estados Unidos Dinamarca**

info@pce-americas.com

PCE Brookhuis B.V. **PCE Americas Inc.** PCE Americas Inc. **PCE Instruments Denmark ApS** 

**QCB** 

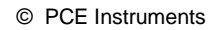

**Manual de usuario disponible en varios idiomas (deutsch, français, italiano, español, português, nederlands, türk, polski, русский,** 中文**). Los encontrará en nuestra página web: www.pce-instruments.com**

**Las especificaciones están sujetas a cambios sin previo aviso.**